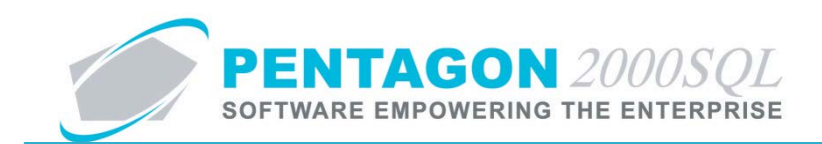

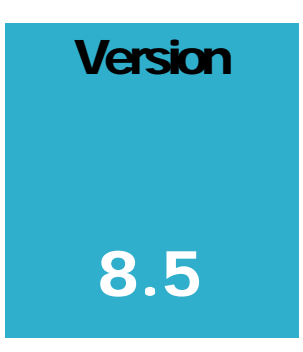

#### **P E NTAGON 2000 SOFTWARE**

# Consignment Manager

Pentagon 2000 Software 15 West 34th Street 5th Floor New York, NY 10001 Phone 212.629.7521 • Fax 212.629.7513

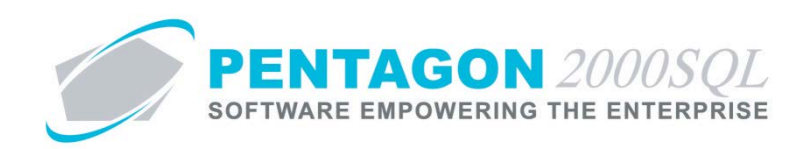

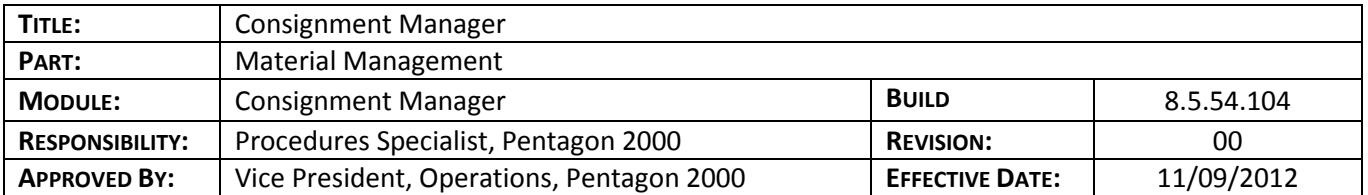

#### **Purpose**

The Consignment Management feature enables complete management of consigned inventories. This feature allows the setup of unlimited, segregated inventories. Your organization will have the ability to automatically process the consignor/consignee split based upon either net or gross values. Reports are available to view consignment balances, sales, and various other statistics.

#### **Overview**

This procedure outlines the steps for creating a consignment warehouse within the Pentagon 2000 system.

### **Required Modules/Features**

- Pentagon 2000 Core
- Consignment Manager

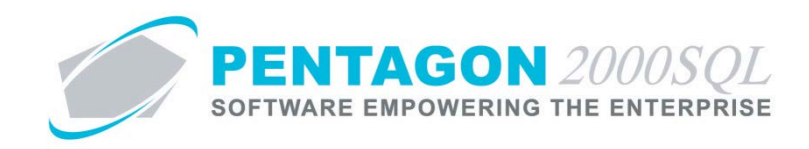

# **Table of Contents**

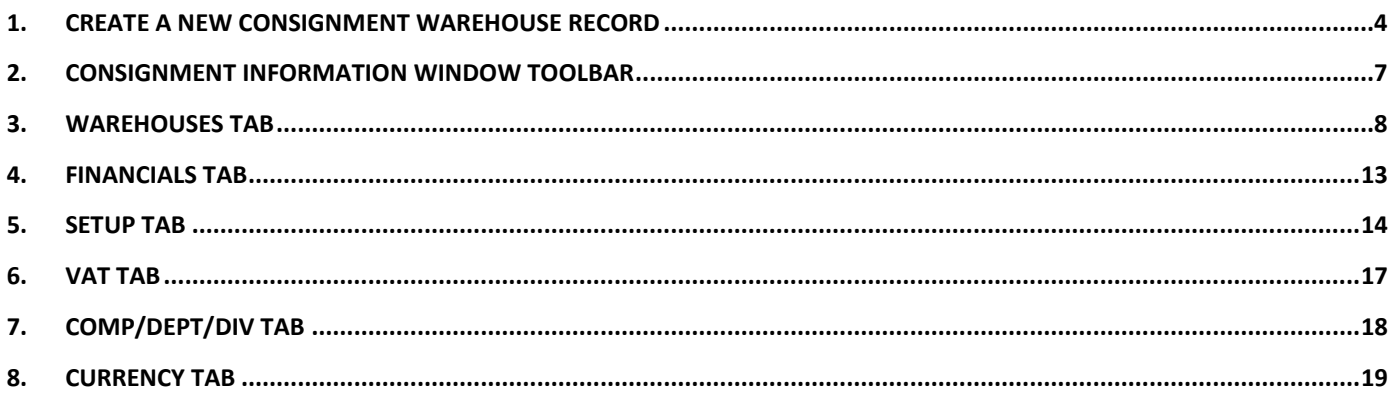

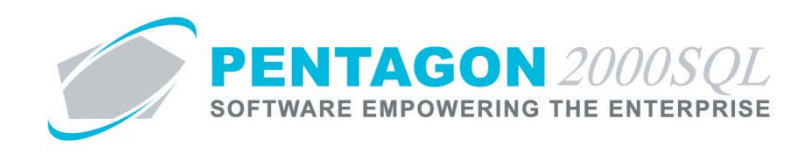

#### **Procedure**

### <span id="page-3-0"></span>1. **Create a New Consignment Warehouse Record**

- a. Left-click **Operations** from the home screen toolbar.
- b. Left-click **Consignment Manager**.

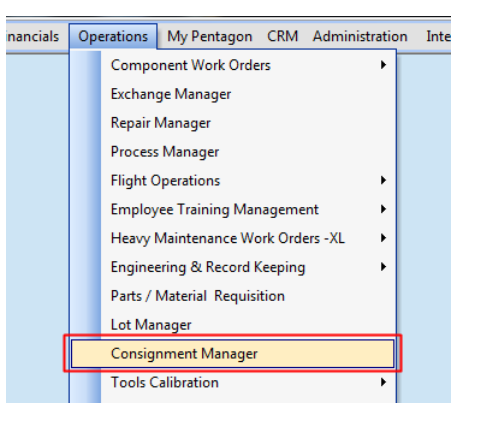

c. The **W/H CONSIGNMENT List** search window will appear. Double-click on any existing warehouse.

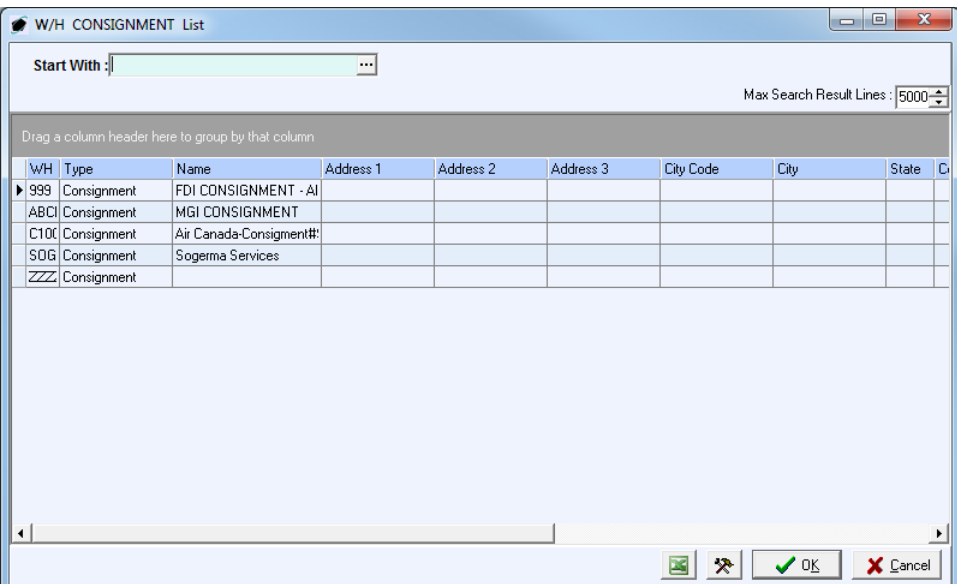

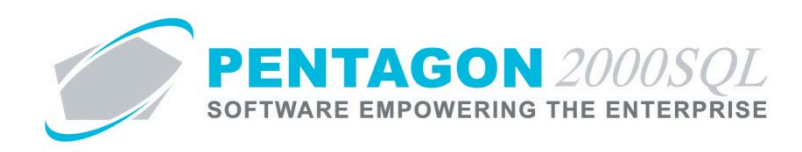

d. The **Consignment Information W/H: [x]** window will appear. Left-click the **Add** button.

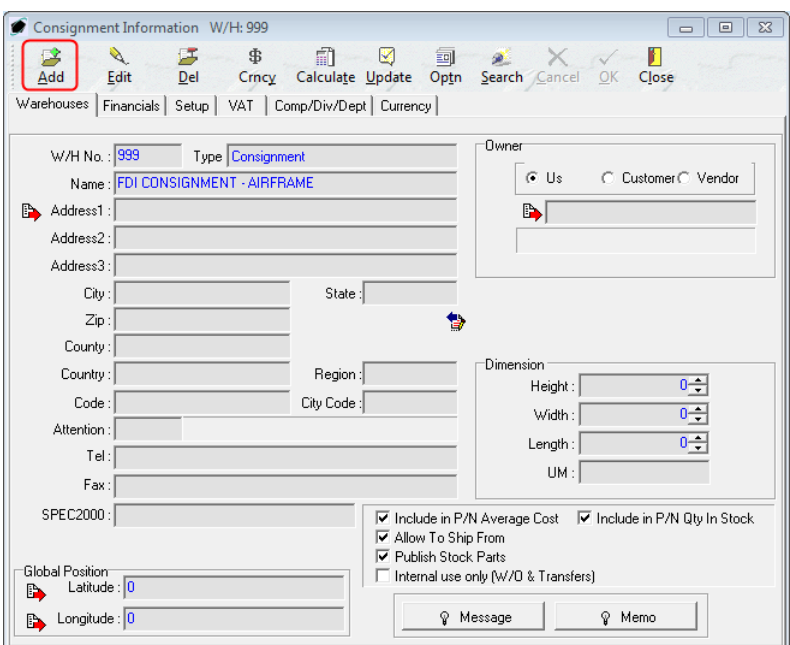

e. The fields within the **Consignment Information W/H: [x]** window will be cleared and the **Type** field will display a value of "Consignment."

**NOTE:** The process for creating a new consignment warehouse record can also be initiated in two other *ways:*

*(1) by left-clicking Administration from the home screen tool bar, go to Warehouses/Locations, leftclick W/H List.*

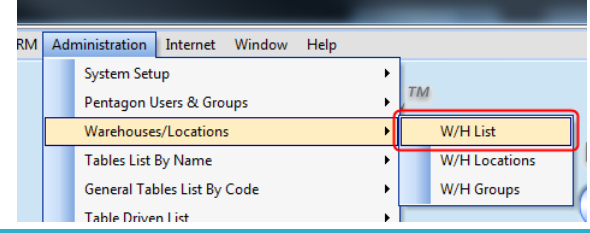

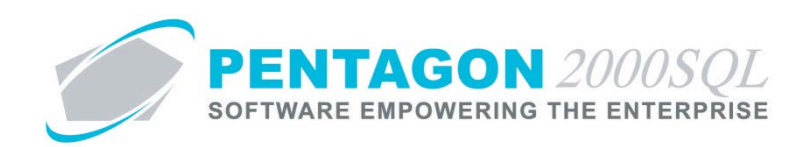

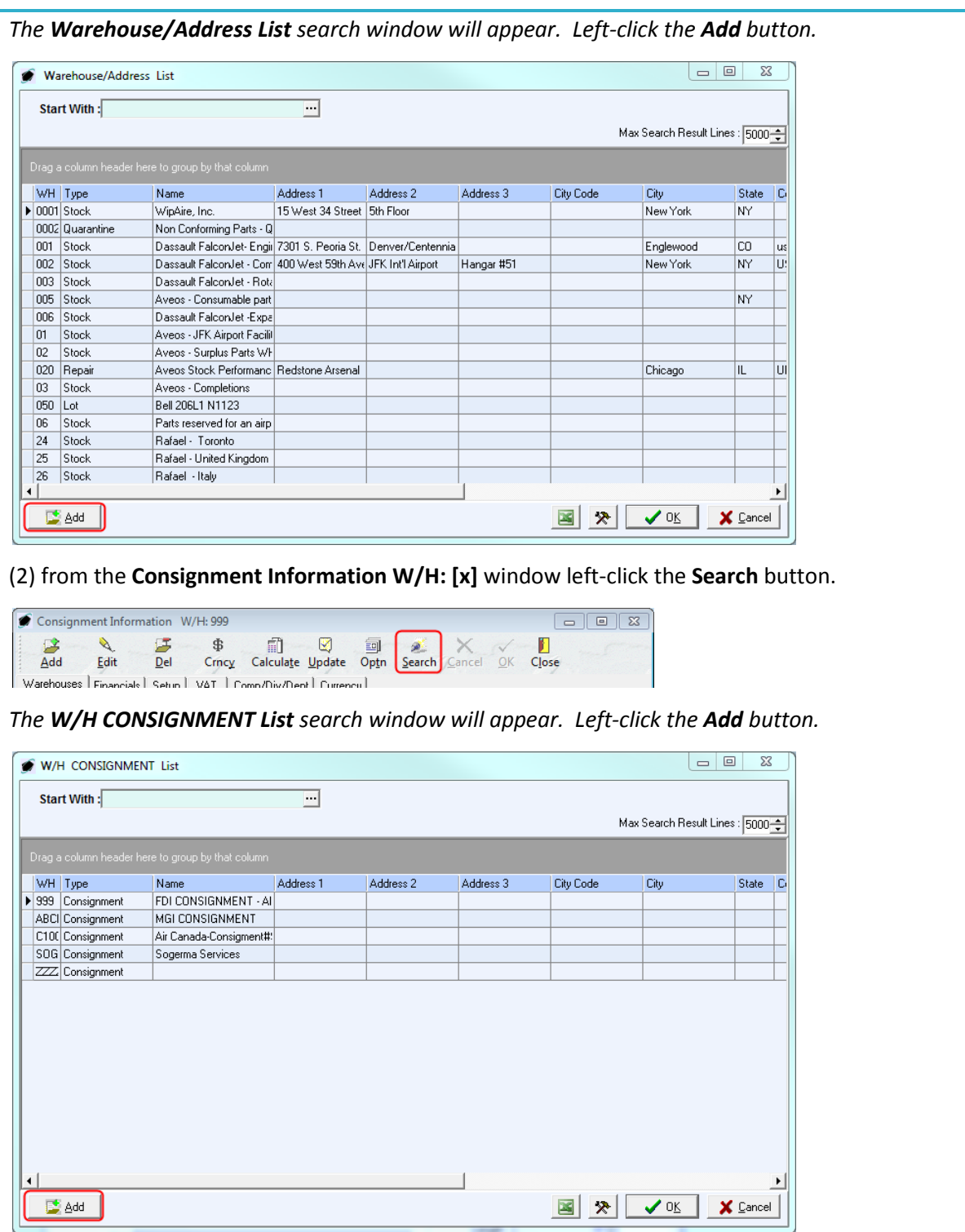

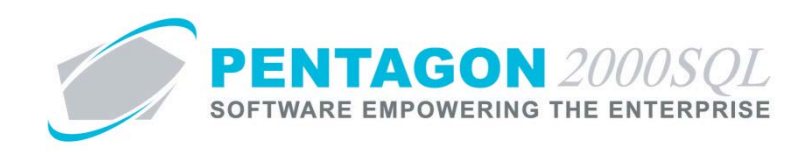

### <span id="page-6-0"></span>2. **Consignment Information Window Toolbar**

虏 Ø. \$ 師 ◙ 序 氫 a. П  $\overline{\mathbf{A}}$ dd Edit  $DeI$ Crncy Calculate Update Optn Search Cancel OK Close

- a. **Add** Left-click this button to add a new consignment warehouse record.
- b. **Edit** Left-click this button to modify the consignment warehouse record that is being displayed.
- c. **Del** (Delete) Left-click this button to delete the consignment warehouse record that is being displayed.
- d. **Currency** As of Build 8.5.54.104, this button may be ignored.
- e. **Calculate** Left-click this button to update the **Total Consignment Sales** and **Consignment Expensed Cost** fields located on the **Setup** tab.
- f. **Update** Left-click this button to update the following:
	- i. Line cost of items issued from the consignment warehouse to component and maintenance work orders.
	- ii. Line cost of items from the consignment warehouse on pick tickets and sales invoices.
	- iii. General Ledger account associated with the line on which an item from the consignment warehouse exists.
- g. **Optn** (Options) Left-click this button to view the Options menu.
- h. **Search**  Left-click this button to open the **W/H Consignment List** search window.
- i. **Cancel**  Left-click this button to cancel any changes to the consignment warehouse since last entering "Edit Mode."
- j. **OK** Left-click this button to accept all changes to the consignment warehouse since last entering "Edit Mode."
- k. **Close**  Left-click this button to close the **Consignment Information W/H: [x]** window.

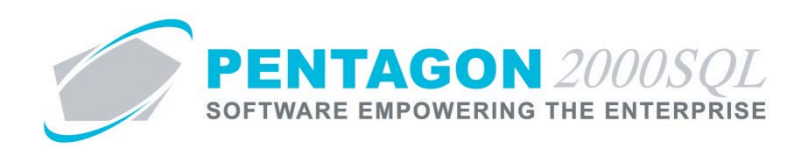

## <span id="page-7-0"></span>3. **Warehouses Tab**

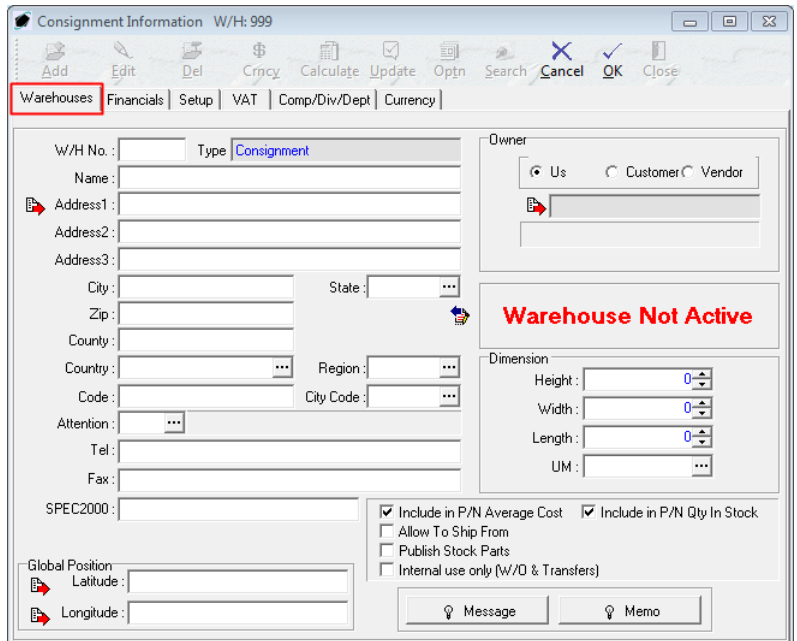

- a. Address Group Box
	- i. **W/H No** Identify the code assigned to the consignment warehouse. This field is mandatory and cannot be changed once the record is created. [4-character limit]
	- ii. **Type** This field will automatically have a value of "Consignment"

*NOTE: The Type field cannot be changed in Consignment Manager. However, if the consignment warehouse has been opened from the W/H List (from the Administration menu option), the Type may be changed from "Consignment" to any other type.*

- iii. **Name** Enter the consignment warehouse name. [50-character limit]
- iv. **Address1**, **Address2**, and **Address3** Enter the consignment warehouse's full address (including street, PO Box, suite number, apartment number, etc.). [50-character limit per line]
- v. **City** Enter the consignment warehouse address city. [30-character limit]
- vi. **State** Identify the consignment warehouse address state.

*NOTE: To complete the State field, the appropriate state must be listed in the State List. To access this table, left-click Administration from the toolbar, go to General Tables List by Code, and left-click State.*

- 1. Left-click the ellipses **in the State** field.
- 2. The **State List** search window will appear.
- 3. Select the appropriate **State** (left-click the line within the search screen and left-click **OK**; or double-click the line within the search screen).

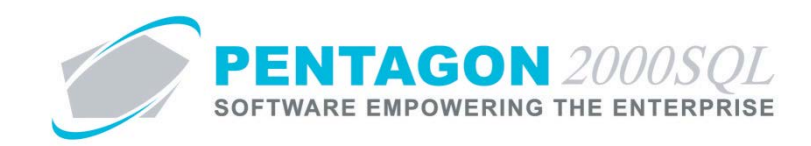

- vii. **ZIP** Enter the consignment warehouse address ZIP Code. [10-character limit]
- viii. **County** Enter the county in which the consignment warehouse address is located (optional). [20 character limit]
- ix. **Country** Identify the country in which the consignment warehouse address is located (optional).

*NOTE: To complete the Country field, the appropriate country must be listed in the Country List. To access this table, left-click Administration from the toolbar, go to Tables List by Name, and left-click Country/Origin.*

- 1. Left-click the ellipses **in the Country** field.
- 2. The **Country List** search window will appear.
- 3. Select the appropriate **Country** (left-click the line within the search screen and left-click **OK**; or double-click the line within the search screen).
- x. **Region** Identify the region in which the consignment warehouse address is located (optional).

*NOTE: To complete the Region field, the appropriate region must be listed in the Region List. To access this table, left-click Administration from the toolbar, go to General Tables List by Code, and left-click Region.*

- 1. Left-click the ellipses **in the Region** field.
- 2. The **Region List** search window will appear.
- 3. Select the appropriate **Region** (left-click the line within the search screen and left-click **OK**; or double-click the line within the search screen).
- xi. **Code** This field may be used in order to identify the consignment warehouse with a code that is different than the **W/H No**. [10-character limit]

*NOTE: The Code field is for reference and custom reporting purposes only.*

xii. **City Code** - Identify the city (or airport) with which the consignment warehouse location is associated (optional).

*NOTE: To complete the City Code field, the appropriate code must be listed in the City Code List. To access this table, left-click Administration from the toolbar, go to Tables List by Name, and left-click City & Airport Codes.*

- 1. Left-click the ellipses **in the City Code** field.
- 2. The **City Code List** search window will appear.
- 3. Select the appropriate code (left-click the line within the search screen and left-click **OK**; or double-click the line within the search screen).
- xiii. **Attention** Identify the individual responsible for the consignment warehouse (optional).

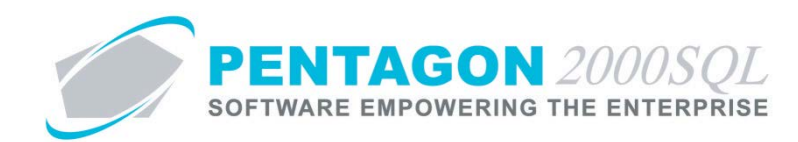

*NOTE: To complete the Attention field, the appropriate user must be listed in the Users List. To access this table, left-click Administration from the tool bar, go to Pentagon Users and Groups, and left-click User List.*

*Steps for creating a user may be found in the procedure "Creating a User" within the System Administration section of this manual.*

- 1. Left-click the ellipses **in the Attention** field.
- 2. The **Users List** search window will appear.
- 3. Select the appropriate user (left-click the line within the search screen and left-click **OK**; or double-click the line within the search screen).
- xiv. **Tel** Enter the telephone number for the consignment warehouse. [40-character limit]
- xv. **Fax** Enter the fax number for the consignment warehouse. [40-character limit]
- b. **Global Position** group box
	- i. **Latitude**  Identify the latitude of the consignment warehouse address in decimal degrees format. (optional)
	- ii. **Longitude** Identify the longitude of the consignment warehouse address in decimal degrees format. (optional)
- c. **Owner** group box
	- i. Owner Type radio buttons Identify the type of entity that owns the inventory within the consignment warehouse.
		- 1. **Us** Left-click the radio button to the left of the **Us** label to identify that the inventory within the consignment warehouse is owned by your organization.

*NOTE: The Owner is not generally "Us" in the case of consignment.*

- 2. **Customer** Left-click the radio button to the left of the **Customer** label to identify that the inventory within the consignment warehouse is owned by a customer.
- 3. **Vendor** Left-click the radio button to the left of the **Vendor** label to identify that the inventory within the consignment warehouse is owned by a vendor.
- ii. Owner account number If **Customer** or **Vendor** is selected in the Owner Type, select the customer or vendor who owns the inventory within the consignment warehouse.
- d. **Dimension** group box
	- i. **Height** Identify the height of the consignment warehouse. The spinner arrows  $\div$  may also be used to adjust the number in whole number increments.
	- ii. Width Identify the height of the consignment warehouse. The spinner arrows  $\exists$  may also be used to adjust the number in whole number increments.

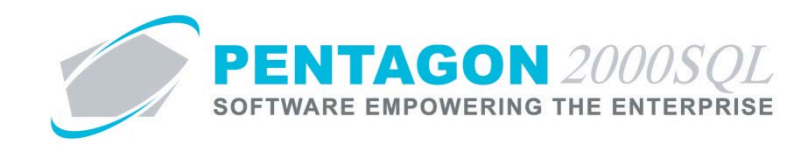

- iii. **Length** Identify the length of the consignment warehouse. The spinner arrows  $\exists$  may also be used to adjust the number in whole number increments.
- iv. **UM** Identify the unit of measure in which the height, width, and length are expressed.

*NOTE: To complete the unit of measure field, the appropriate unit of measure must be listed in the UM List. To access this table, left-click Administration from the tool bar, go to Stock Tables List by Code, and left-click Unit Measure (UM).*

- 1. Left-click the ellipses  $\mathbf{r}$  in the **UM** field.
- 2. The **UM List** search window will appear.
- 3. Select the appropriate unit of measure (left-click the line within the search screen and leftclick **OK**; or double-click the line within the search screen).
- v. Attributes group box
	- 1. **Include in P/N Average Cost** check box Mark the check box as "checked" if the cost of items within the consignment warehouse should be used to calculate the average cost in the part master record.

*NOTE: This check box should be marked as "checked" unless your organization does not want to include the cost of items within the consignment warehouse in the average cost of the part number in the parts master record.*

2. **Include in P/N Qty In Stock** check box - Mark the check box as "checked" if items within the consignment warehouse should be included in the calculation for quantities in stock in the part master record.

*NOTE: This check box should be marked as "checked" unless your organization does not want to include quantities of items in the consignment warehouse in the quantities shown for the part number in the parts master records.*

3. **Allow To Ship From** check box - Mark the check box as "checked" if items within the consignment warehouse should be allowed to be issued to component or maintenance work orders, picked on sales pick tickets, shipped on purchase shippers, or transferred on warehouse transfers.

*NOTE: This check box should be marked as "checked" unless the items within the consignment warehouse should not be allowed to be issued, sold, or relocated.*

4. **Publish Stock Parts** check box - Mark the check box as "checked" if items within the consignment warehouse should be included when publishing your organizations parts to external databases.

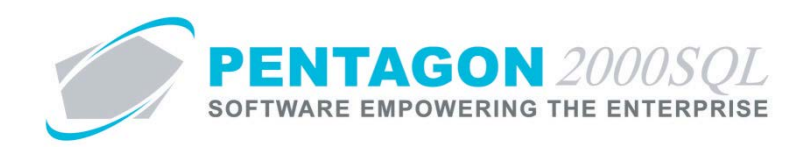

5. **Internal use only (W/O & Transfers)** check box - Mark the check box as "checked" if items within the consignment warehouse should only be allowed to be issued to component or maintenance work orders or transferred on warehouse transfers.

*NOTE: If this check box is marked as "checked", items within the consignment warehouse will be allowed to be issued to component or maintenance work orders and transferred on warehouse transfers regardless of the value in the Allow To Ship From check box.*

- vi. Message and Memo group box
	- 1. **Message** button
		- a. Left-click the **Message** button.
		- b. The **Memo Editor** window will appear. Left-click the **Edit** button to add notes.
		- c. Type the message.
		- d. Left-click the **OK** button in the **Memo Editor** window toolbar to save the message.
		- e. When the **Message** field is not blank, the light bulb  $\mathcal{P}$  on the appropriate button will be highlighted in yellow  $\hat{\mathbf{v}}$ .
	- 2. **Memo** button
		- a. Left-click the **Memo** button.
		- b. The **Memo Editor** window will appear. Left-click the **Edit** button to add notes.
		- c. Type the memo.
		- d. Left-click the **OK** button in the **Memo Editor** window toolbar to save the memo.
		- e. When the **Memo** field is not blank, the light bulb  $\mathcal{P}$  on the appropriate button will be highlighted in yellow  $\hat{\mathbf{v}}$ .

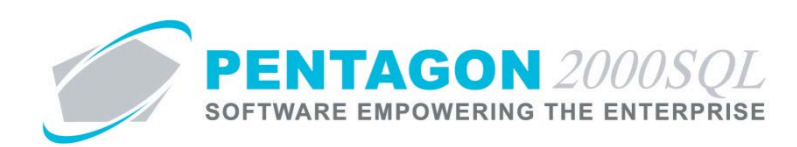

# <span id="page-12-0"></span>4. **Financials Tab**

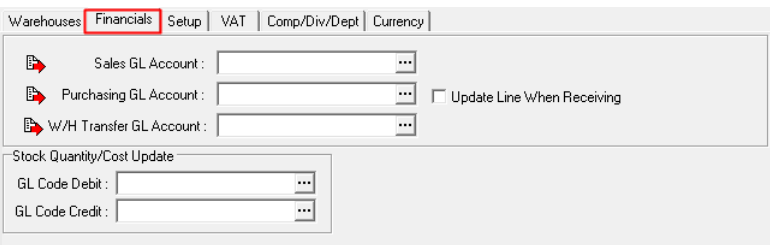

*NOTE: All general ledger accounts and codes identified on the Financials tab are defaults only. General ledger accounts and codes may be changed on individual transactions.*

- a. General Ledger Accounts group box
	- i. **Sales GL Account** Identify the general ledger account that should be associated with the sales of items within the consignment warehouse.

*NOTE: The Sales GL Account identified within the consignment warehouse will only be considered when transactions are posted by line item.*

ii. **Purchasing GL Account** - Identify the general ledger account that should be associated with the purchase of items received into the consignment warehouse.

*NOTE: The Purchasing GL Account identified within the consignment warehouse will only be considered when transactions are posted by line item.*

iii. **Update Line When Receiving** check box - Mark the check box as "checked" if general ledger account on the line of purchasing documents should be overwritten with the **Purchasing GL Account** identified for the consignment warehouse.

*NOTE: If the Update Line When Receiving check box is not marked as "checked", the general ledger account associated with the line will not be affected by the Purchasing GL Account identified for the consignment warehouse.*

iv. **W/H Transfer GL Account** - Identify the general ledger account that should be associated with the transfer of item from and to the consignment warehouse.

# b. **Stock Quantity/Cost Update** group box.

*NOTE: If general ledger code defaults are not identified within the Stock Quantity/Cost Update group box, then the general ledger codes will be blank when new quantity and cost updates are created.*

- i. **GL Code Debit** Identify the general ledger code that should be debited in quantity or cost updates to items within the consignment warehouse.
- ii. **GL Code Credit** Identify the general ledger code that should be credited in quantity or cost updates to items within the consignment warehouse.

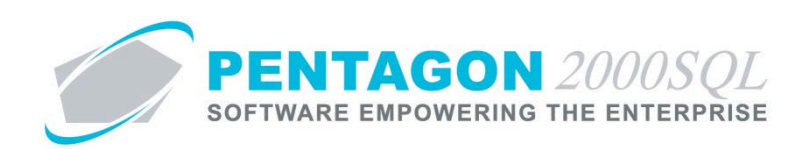

# <span id="page-13-0"></span>5. **Setup Tab**

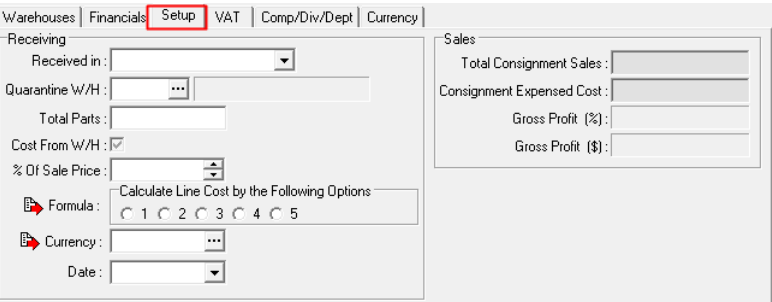

- a. Receiving group box
	- i. **Received in** Identify the date that the consignment was received.
		- 1. Left-click the drop down arrow **I** in the **Received in** field.
		- 2. The date widget will appear.
		- 3. Left-click the date that corresponds to the date on which the value added tax registration will expire.
		- 4. Left-click the **OK** button.
	- ii. **Quarantine W/H** Identify the warehouse into which items from the consignment should be received when received on an RMA.
	- iii. **Total Parts** Identify the total quantity of items received.
	- iv. **Cost from W/H** check box Mark the check box as "checked" if your organization's profit calculations are based upon the warehouse cost.

*NOTE: "Warehouse cost" can be viewed in the Net Cost field of the Cost tab on the Locations For P/N: [x] window.*

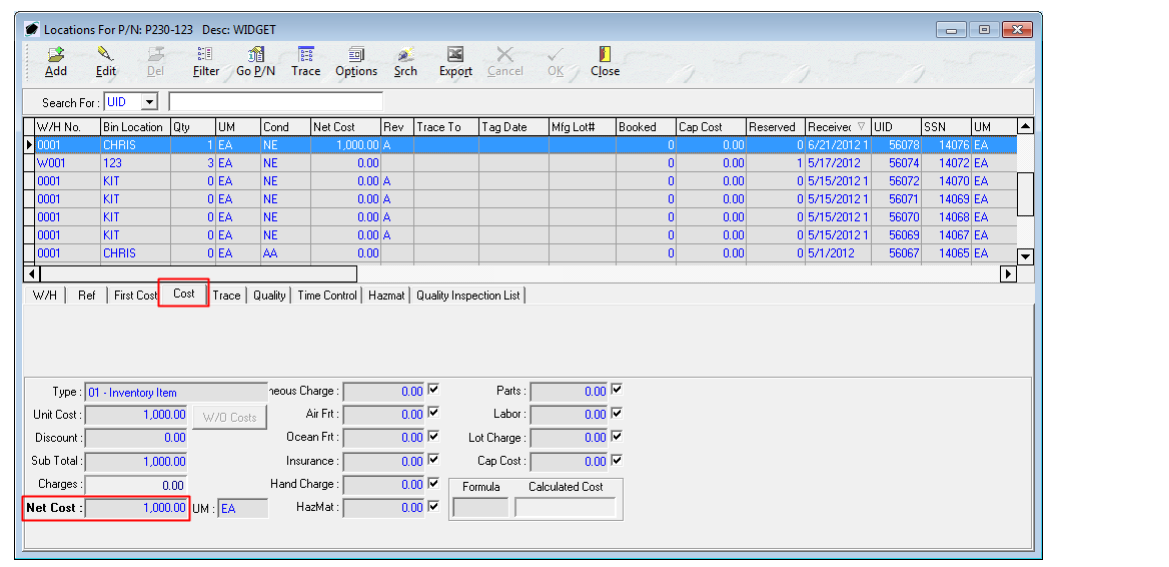

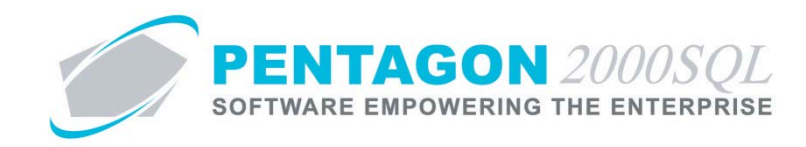

v. **% Of Sale Price** - Identify the appropriate percentage based upon the option that is selected in the **Calculate Line Cost by the Following Options** group box (see below).

*NOTE: The % Of Sale Price field will not be active unless the Cost From W/H check box is not marked as "checked."*

vi. **Calculate Line Cost by the Following Options** group box - Identify how your organization calculates line cost for items within the consignment warehouse by left-clicking the radio button that corresponds to the formula your organization uses to calculate line cost.

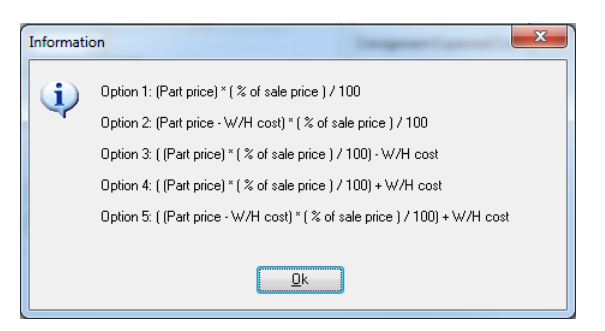

*NOTE:* The **Information** window can be viewed by left-clicking the Formula label **E** Formula:

*For all examples below: Part Price = \$1,000, W/H Cost = \$400, % of Sale Price = 50%.*

1. **Option 1** - Cost is calculated as a percentage of the line sales price. The **% Of Sale Price** field represents the percentage of the line price that is considered cost.

**EXAMPLE:** Cost = \$1,000 / 50% = \$500

2. **Option 2** - Cost is calculated as a percentage of the line sales price after the warehouse cost has been subtracted from it. The **% Of Sale Price** field represents the percentage of the difference between the line price and the warehouse cost that is considered cost.

**EXAMPLE:** Cost = (\$1,000 - \$400) / 50% = \$300

3. **Option 3** - Cost is calculated as a percentage of the line sales price and then the warehouse cost is subtracted from it. The **% Of Sale Price** field represents the percentage of the line price from which the warehouse cost will be subtracted; the result is considered cost.

**EXAMPLE:** Cost = (\$1,000 / 50%) - \$400 = \$100

4. **Option 4** - Cost is calculated as a percentage of the line sales price and then the warehouse cost is added to it. The **% Of Sale Price** field represents the percentage of the line price to which the warehouse cost will be added; the result is considered cost.

**EXAMPLE:** Cost = (\$1,000 / 50%) + \$400 = \$900

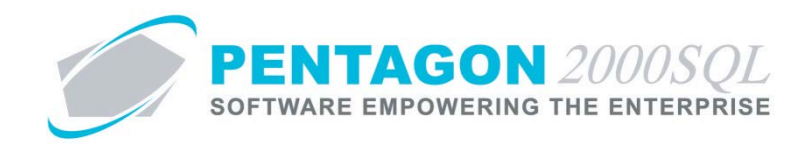

5. **Option 5** - Cost is calculated as a percentage of the line sales price after the warehouse cost has been subtracted from it, but then the warehouse cost is then added back into the line cost. The **% Of Sale Price** field represents the percentage of the difference between the line price and the warehouse cost that is considered cost.

**EXAMPLE:** Cost = ((\$1,000 - \$400)/50) + \$400 = \$700

vii. **Currency** - Identify the currency in which the value of items in the consignment warehouse is to be expressed.

*NOTE: The value of this field is relevant only if your organization is utilizing the Multi-Currency Module. Instructions on the use of the Multi-Currency module may be found in the procedure "Multi-Currency Module" within the General System section of this manual.*

viii. **Date** - Identify the date of the currency value.

*NOTE: The value of this field will be used to reference the appropriate currency conversion rate so that actual costs may be reflected in your organization's base currency.*

*The value of this field is relevant only if your organization is utilizing the Multi-Currency Module and the Cost From W/H check box is marked as "checked." Instructions on the use of the Multi-Currency module may be found in the procedure "Multi-Currency Module" within the General System section of this manual.*

- c. Sales group box
	- i. **Total Consignment Sales** Displays the total price of all items sold from the consignment warehouse.
	- ii. **Consignment Expensed Cost** Displays the calculated cost of all items sold from the consignment warehouse.
	- iii. **Gross Profit (%)** Displays the profit calculated by subtracting the calculated cost of all items sold from the consignment warehouse from the total price of all items sold from the consignment warehouse divided by the total price of all items sold from the consignment warehouse (**Total Consignment Sales** minus **Consignment Expensed Cost** divided by **Total Consignment Sales**).
	- iv. **Gross Profit (\$)** Displays the profit calculated by subtracting the calculated cost of all items sold from the consignment warehouse from the total price of all items sold from the consignment warehouse (**Total Consignment Sales** minus **Consignment Expensed Cost**).

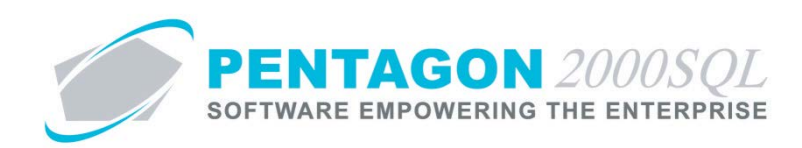

# <span id="page-16-0"></span>6. **VAT Tab**

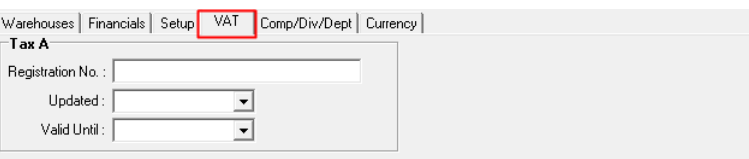

# *NOTE: The information identified on the VAT tab is for reference and custom reporting purposes only.*

- a. **Tax A** group box
	- i. **Registration No** Identify the registration number for the value added tax.
	- ii. **Updated** Identify the date on which the value added tax registration was issued or updated.
		- 1. Left-click the drop down arrow  $\blacksquare$  in the **Updated** field.
		- 2. The date widget will appear.
		- 3. Left-click the date that corresponds to the date on which the value added tax registration was issued or updated.
		- 4. Left-click the **OK** button.
	- iii. Valid Until Identify the date on which the value added tax registration will expire.
		- 1. Left-click the drop down arrow **I**n the **Valid Until** field.
		- 2. The date widget will appear.
		- 3. Left-click the date that corresponds to the date on which the value added tax registration will expire.
		- 4. Left-click the **OK** button.

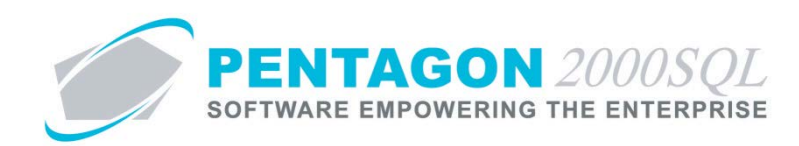

# <span id="page-17-0"></span>7. **Comp/Dept/Div Tab**

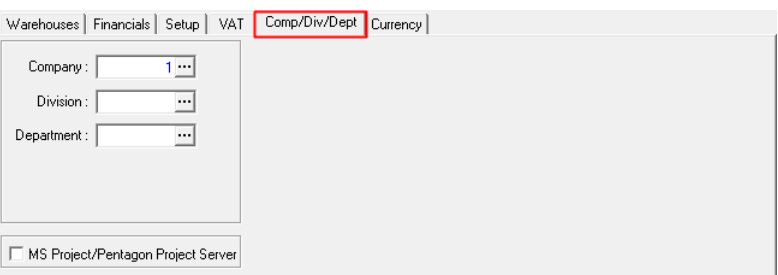

- a. **Company** Identify the company that manages the consignment warehouse.
	- i. Left-click the **Company** field containing the ellipses  $\blacksquare$ .
	- ii. The **Company List** search window will appear.
	- iii. Select the appropriate company (left-click the line within the search screen and left-click **OK**; or double-click the line within the search screen).
- b. **Division** Identify the division that manages the consignment warehouse (if applicable).
	- i. Left-click the **Division** field containing the ellipses  $\blacksquare$ .
	- ii. The **Division List For Company [X]** search window will appear.
	- iii. Select the appropriate division (left-click the line within the search screen and left-click **OK**; or double-click the line within the search screen).
- c. **Department** Identify the department that manages the consignment warehouse (if applicable).
	- i. Left-click the **Department** field containing the ellipses  $\blacksquare$ .
	- ii. The **Department List For Company [X] - Division [Y]** search window will appear.
	- iii. Select the appropriate department (left-click the line within the search screen and left-click **OK**; or double-click the line within the search screen).
- d. **MS Project/Pentagon Project Server** check box As of build 8.5.54.104, this field may be ignored.

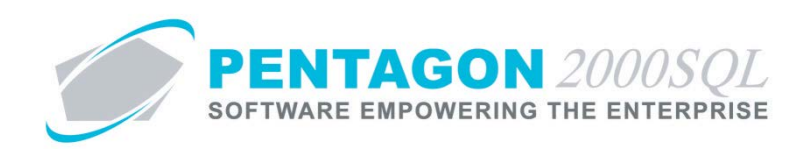

# <span id="page-18-0"></span>8. **Currency Tab**

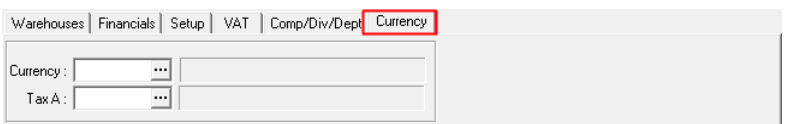

a. **Currency** - Identify the currency in which costs should be displayed for the consignment warehouse.

*NOTE: The Multi-Currency module must be installed to utilize this functionality. Instructions on setup and use of the Multi-Currency module may be found in the procedure "Multi-Currency Module" within the General System section of this manual.*

b. **Tax A** - As of build 8.5.54.104, this field may be ignored.